# **D**TDINTEL

# **XTUNER-T1 USER MANUAL**

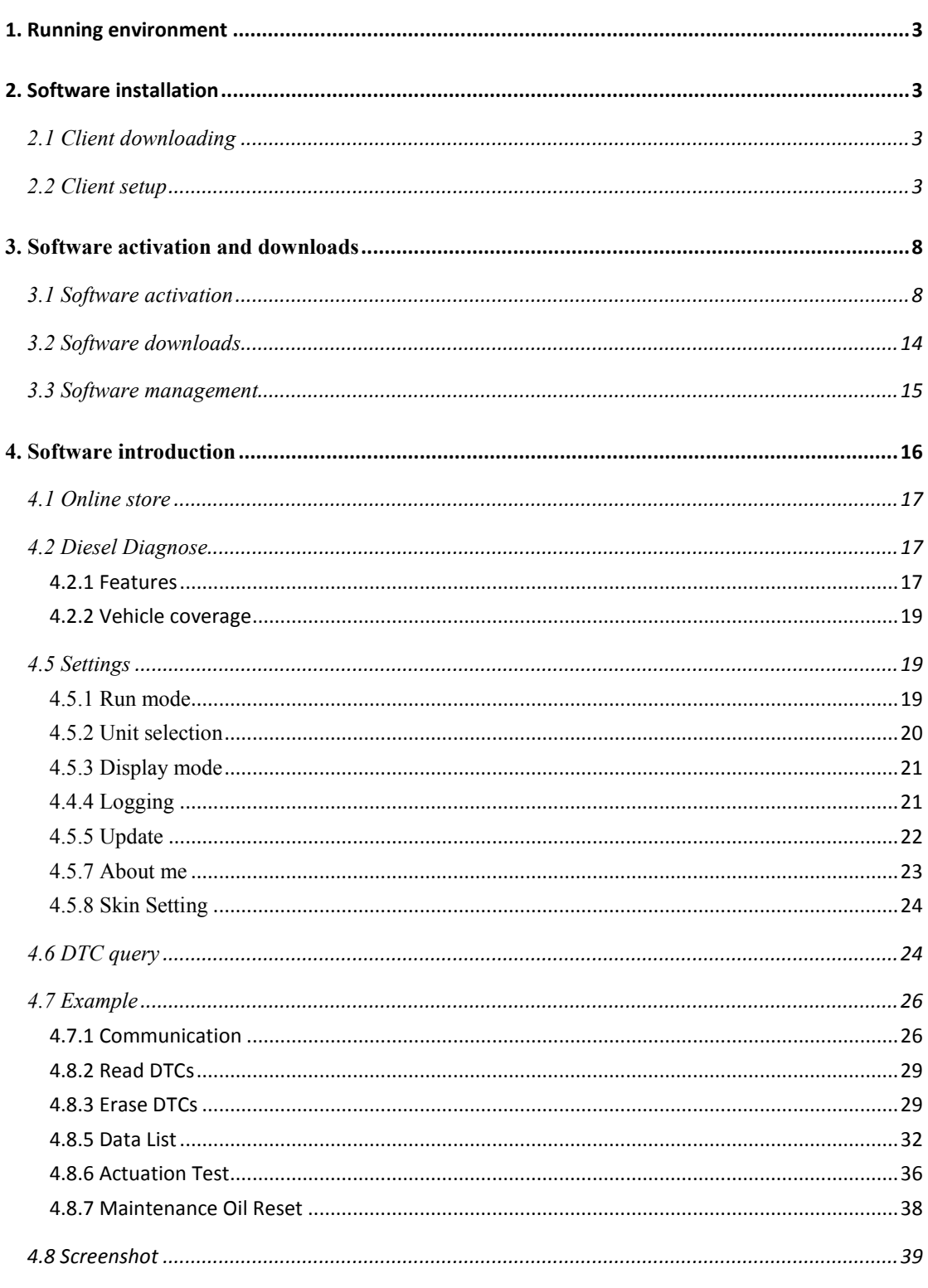

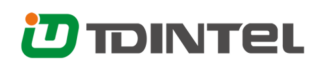

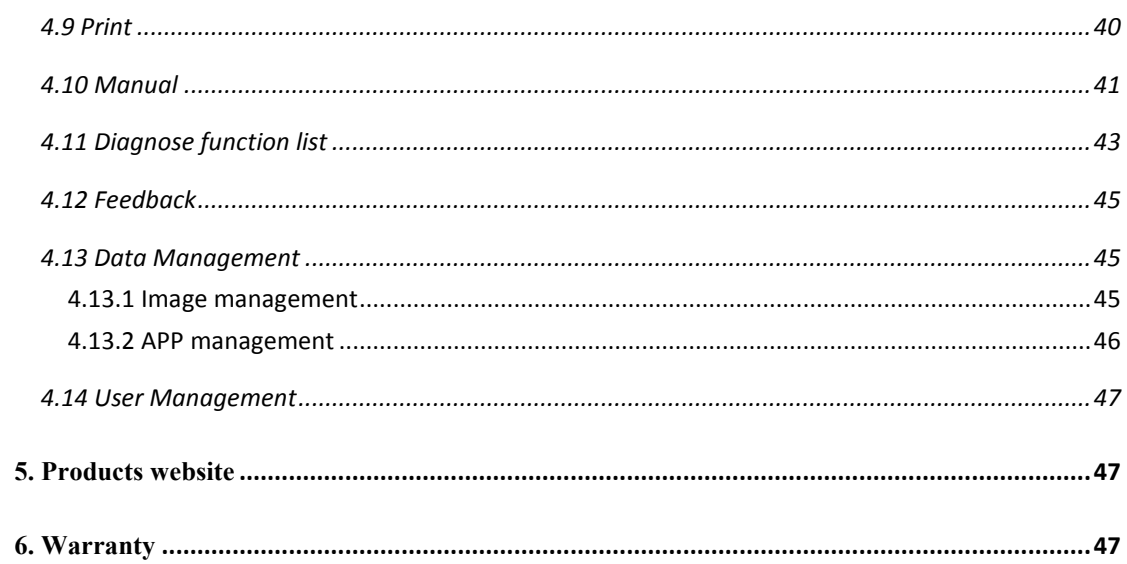

# **1. Running environment**

- Hardware environment: Windows laptop, PC or PAD CPU speed: more than 1.0G Hz Memory: more than 1GB Disk: more than 32 GB Communication port: Wi-Fi or USB
- Software environment: Windows XP, Windows 7, Windows 8, Windows 10

# **2. Software installation**

### **2.1 Client downloading**

Access the website: http://www.tdintel.com, go into the Support page to download "XTUNER-T1 Setup Vx.xx"

### **2.2 Client setup**

Unzip XTUNER-T1 Setup Vx.xx and run XTUNER-T1 setup.exe:

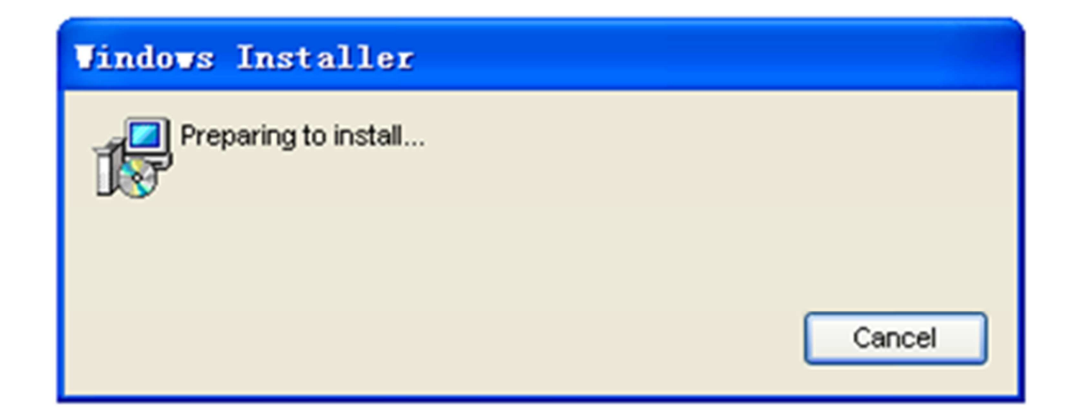

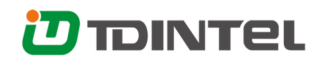

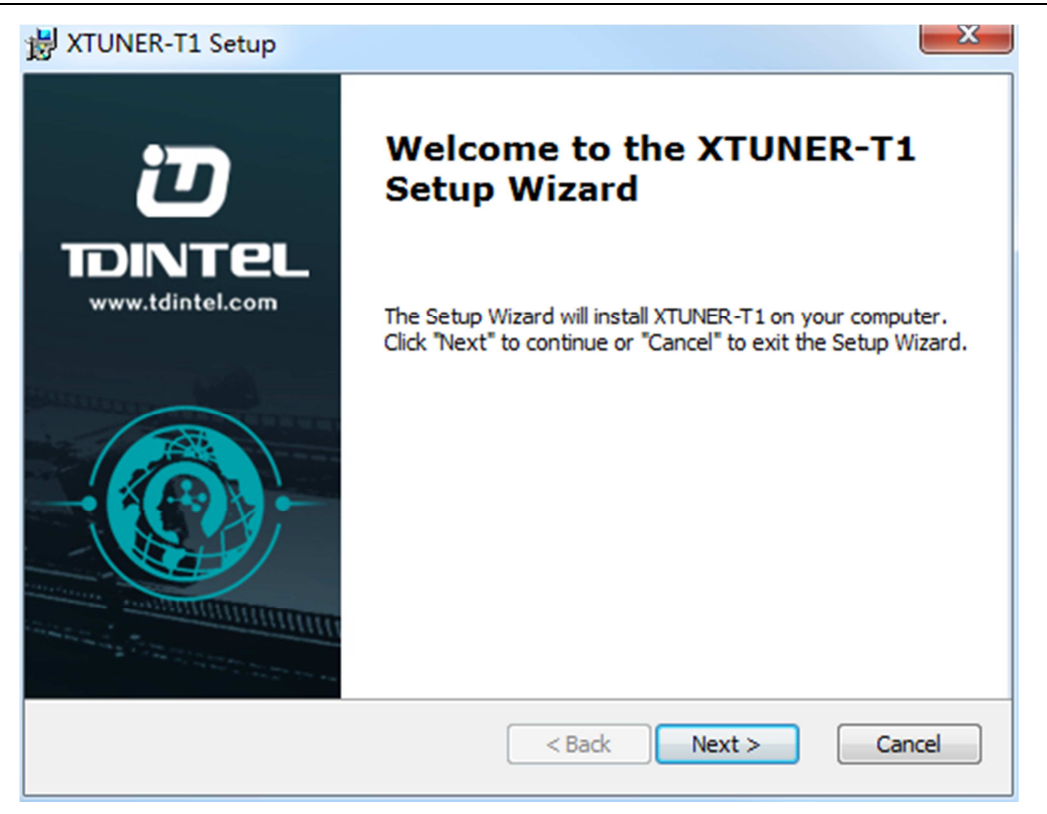

#### Please click "Next".

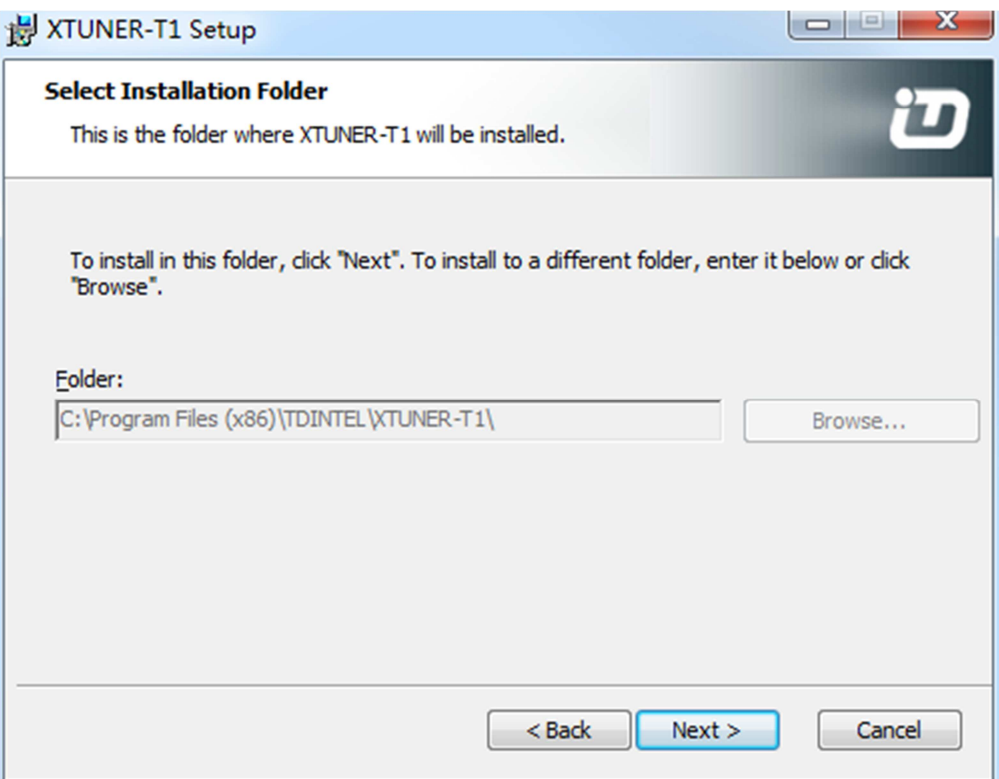

# **D**TDINTEL

#### id XTUNER-T1 Setup

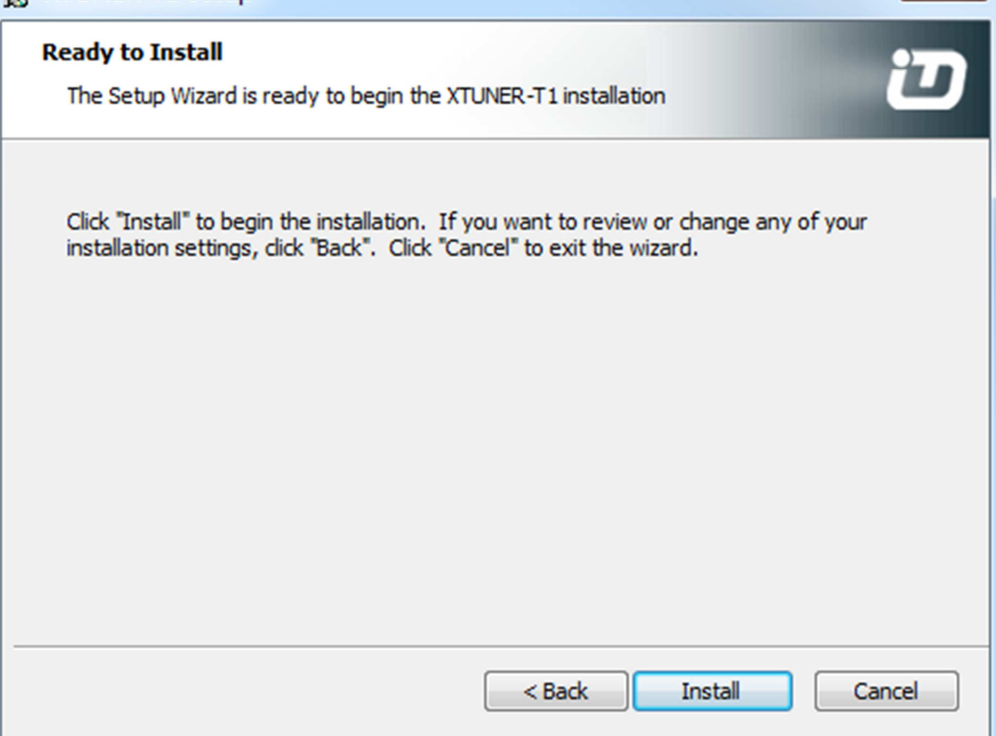

 $\begin{array}{|c|c|} \hline \textbf{X} \end{array}$ 

#### Please click "Install".

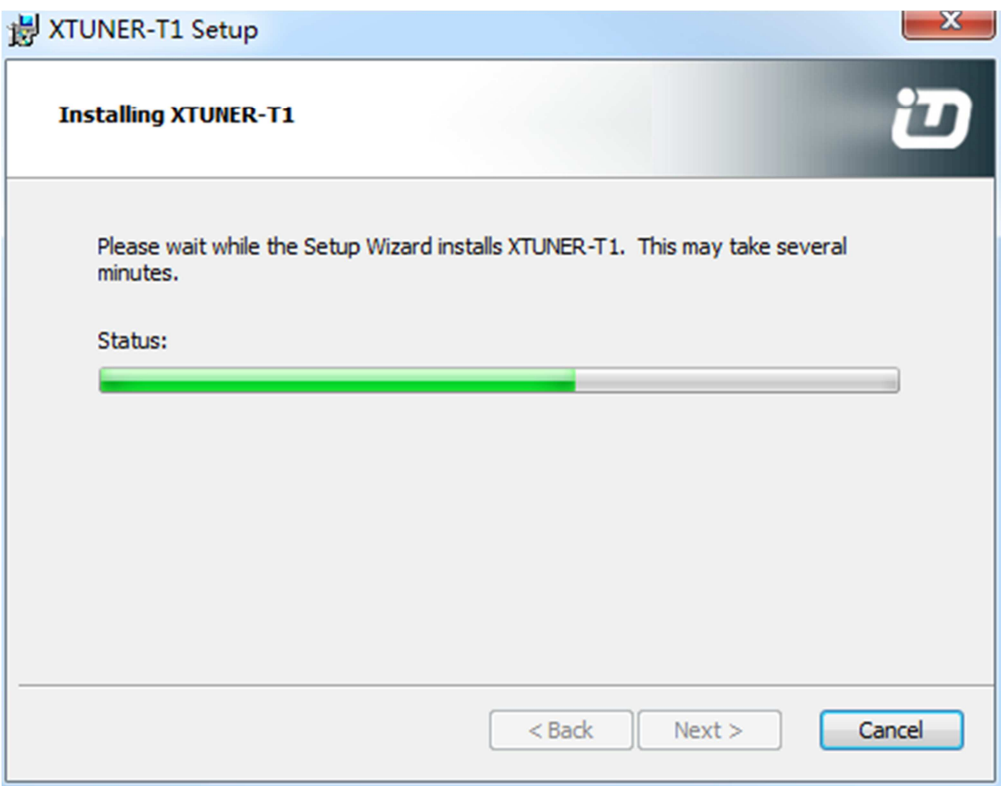

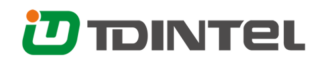

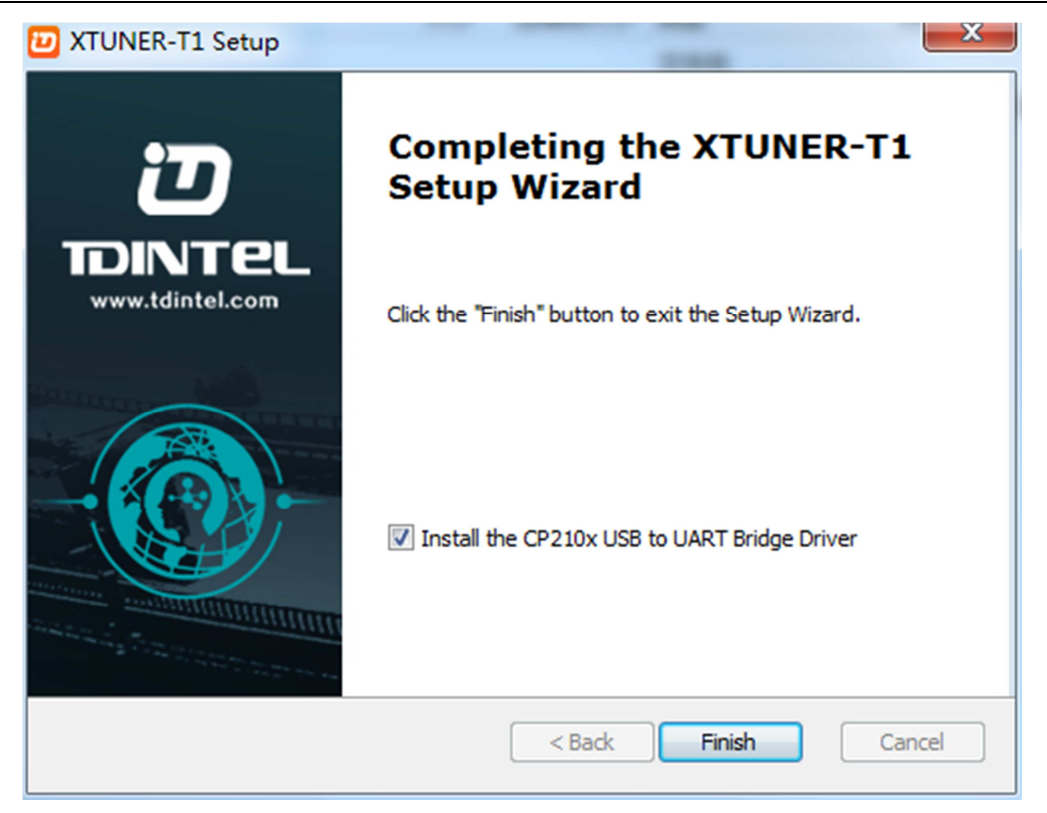

Select "Install the CP210x USB to UART Bridge Driver" to install the USB driver.

CP210x USB to UART Bridge Driver Installer

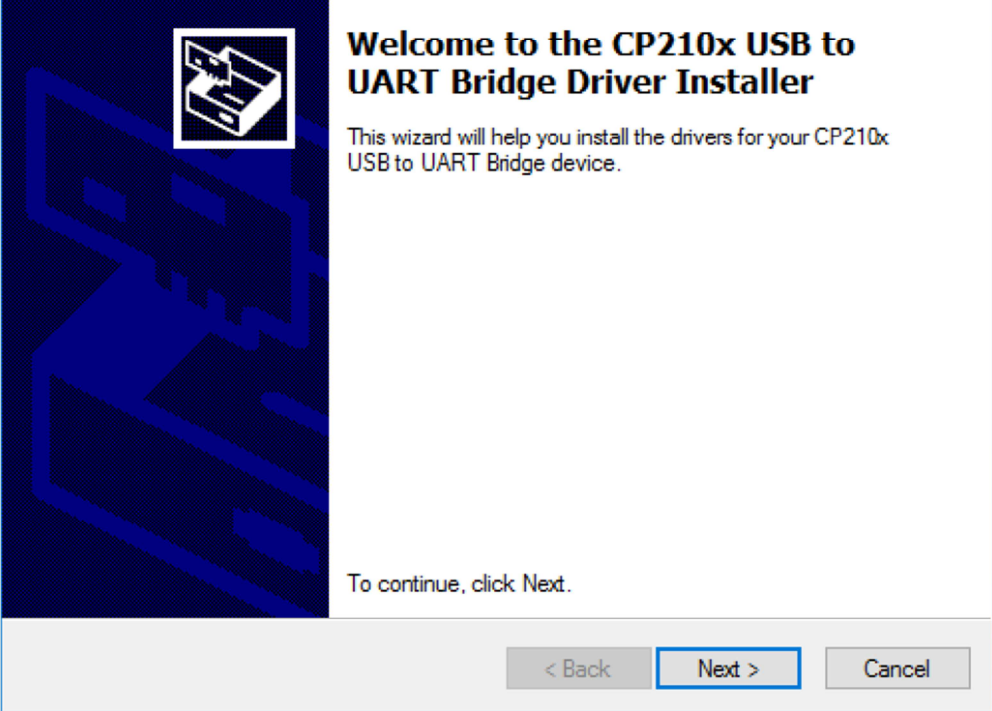

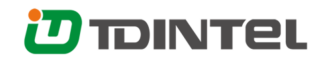

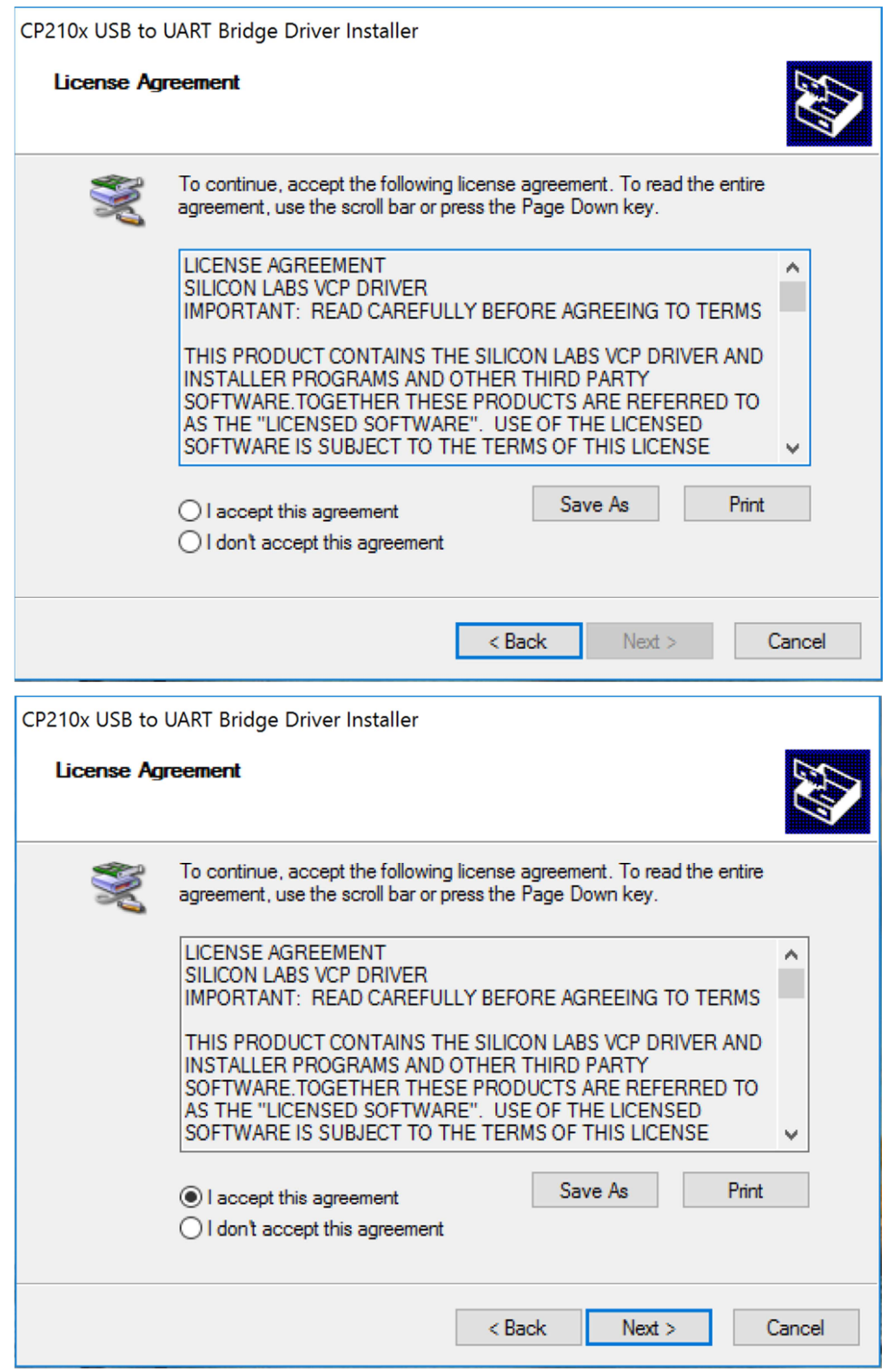

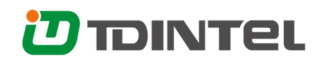

CP210x USB to UART Bridge Driver Installer **Completing the Installation of the CP210x USB to UART Bridge Driver** The drivers were successfully installed on this computer. You can now connect your device to this computer. If your device came with instructions, please read them first. **Driver Name Status**  $\checkmark$  Silicon Laboratories (sila... Ready to use  $<sub>Back</sub>$ </sub> Finish Cancel

XTUNER-T1 diagnostic service system installs successfully.

# **3. Software activation and downloads**

### **3.1 Software activation**

At first, please keep network working. Run XTUNER-T1 APP, then click "Online store" to get applications.

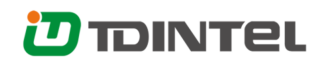

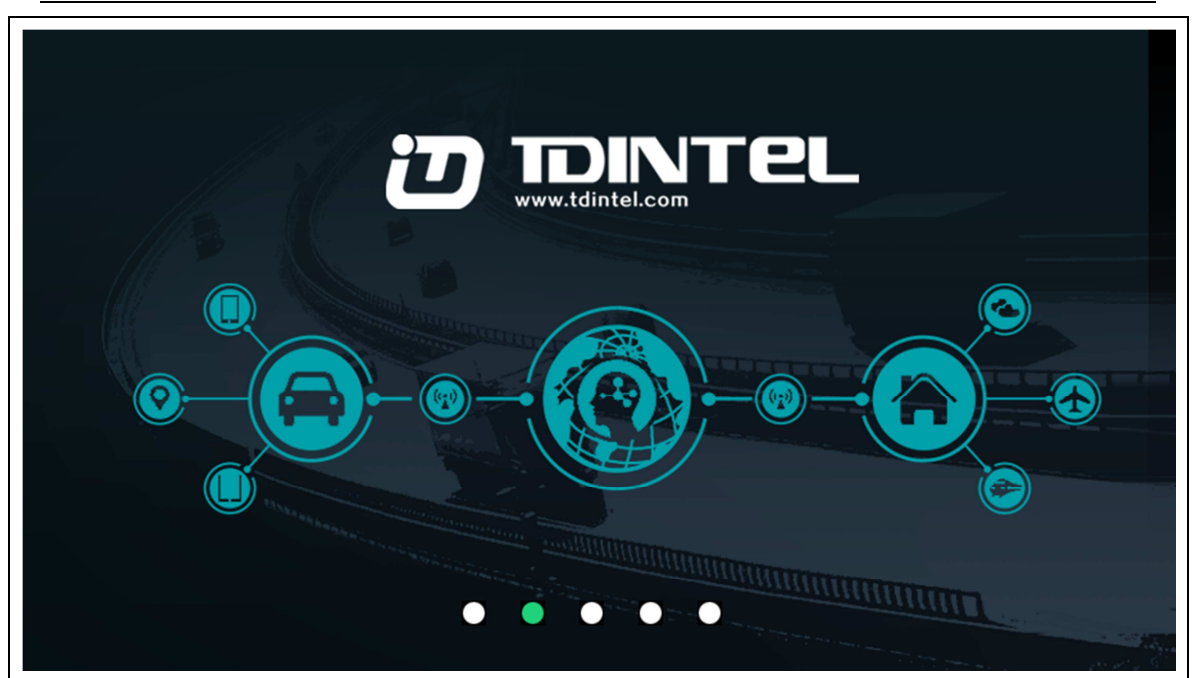

Please wait…

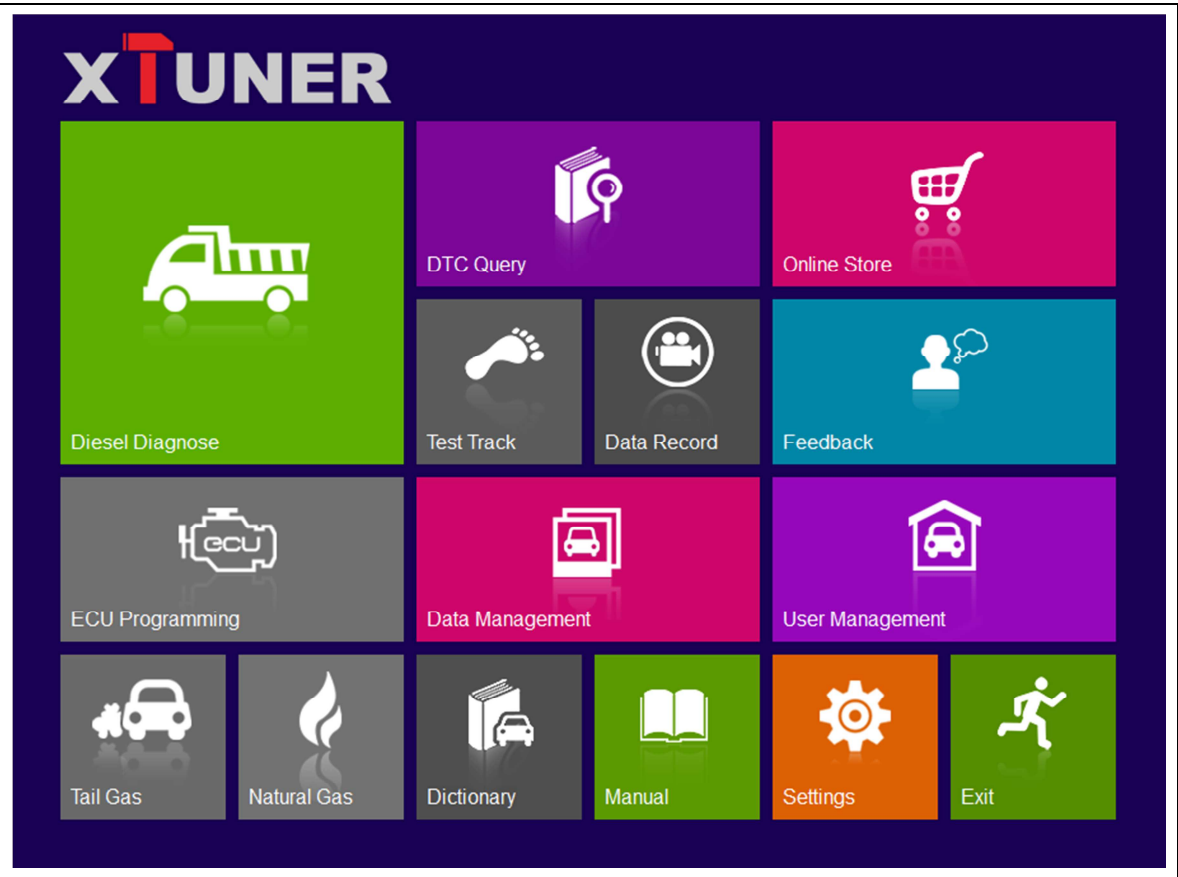

Please click "Online store".

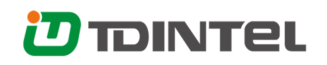

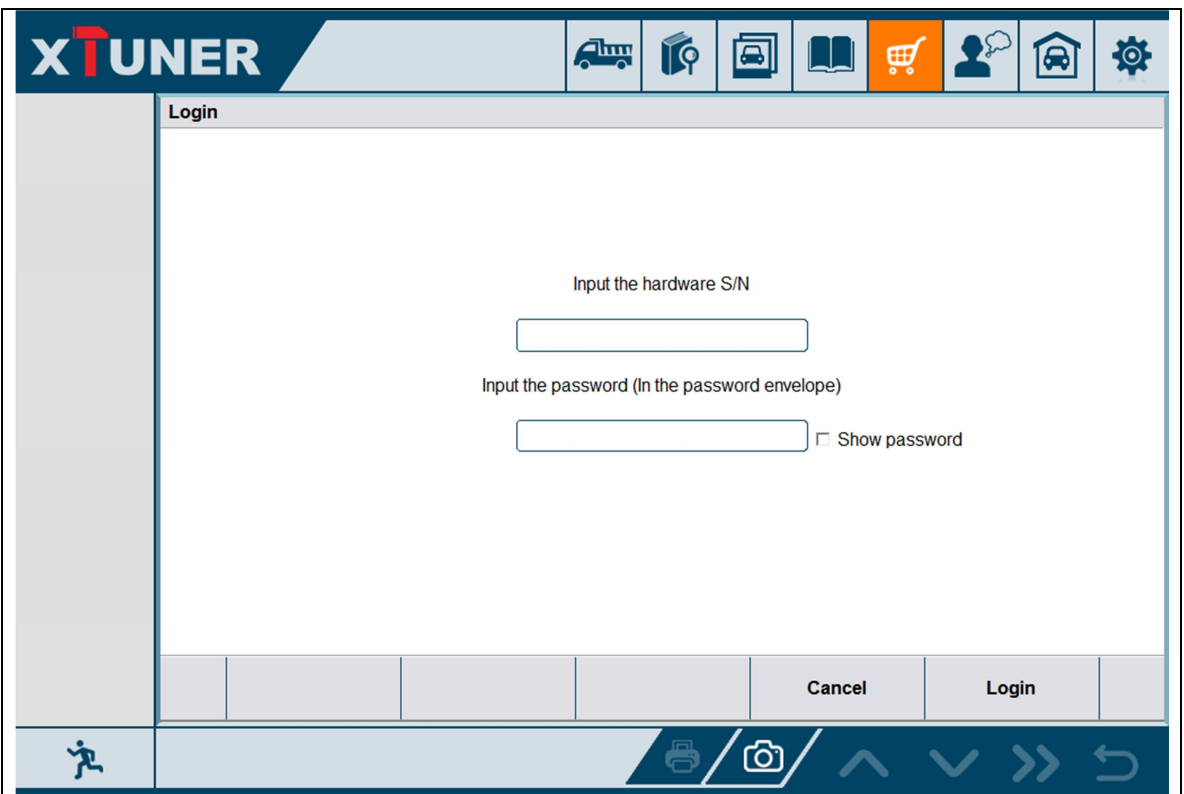

Please enter the S/N number and password get from the envelope, and then click

"Login".

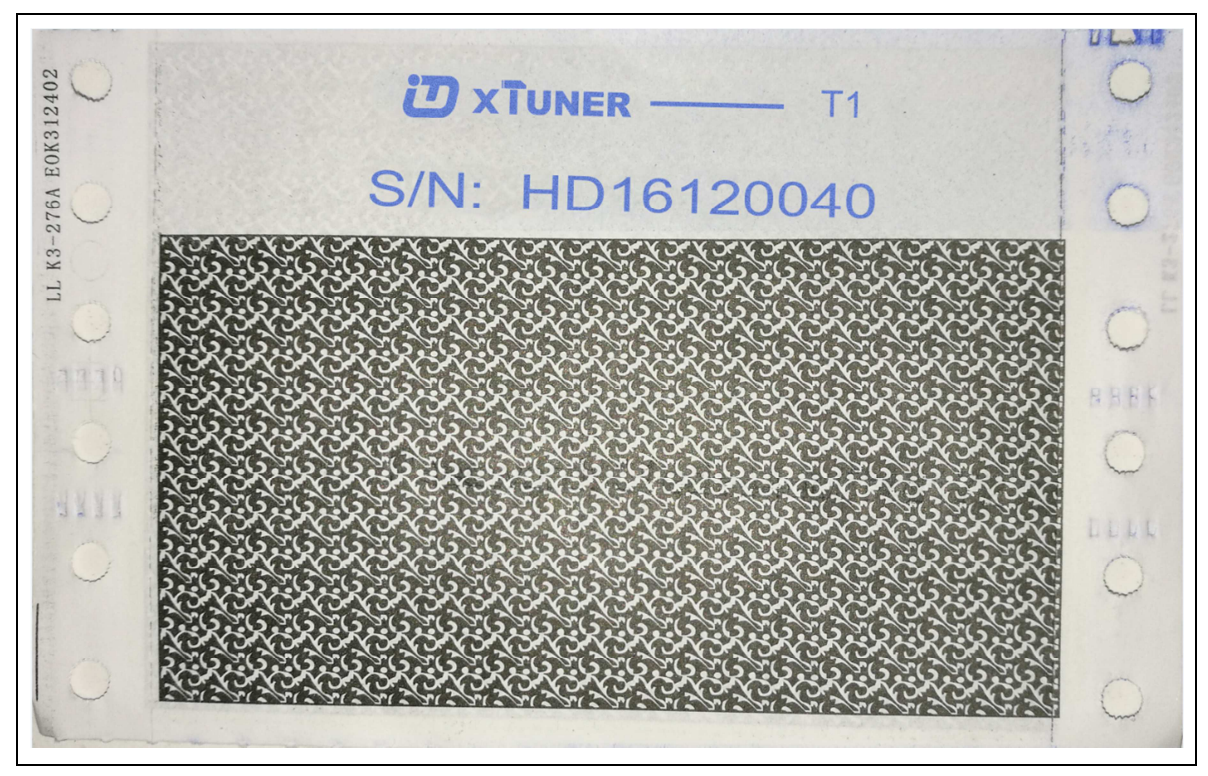

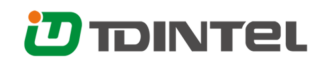

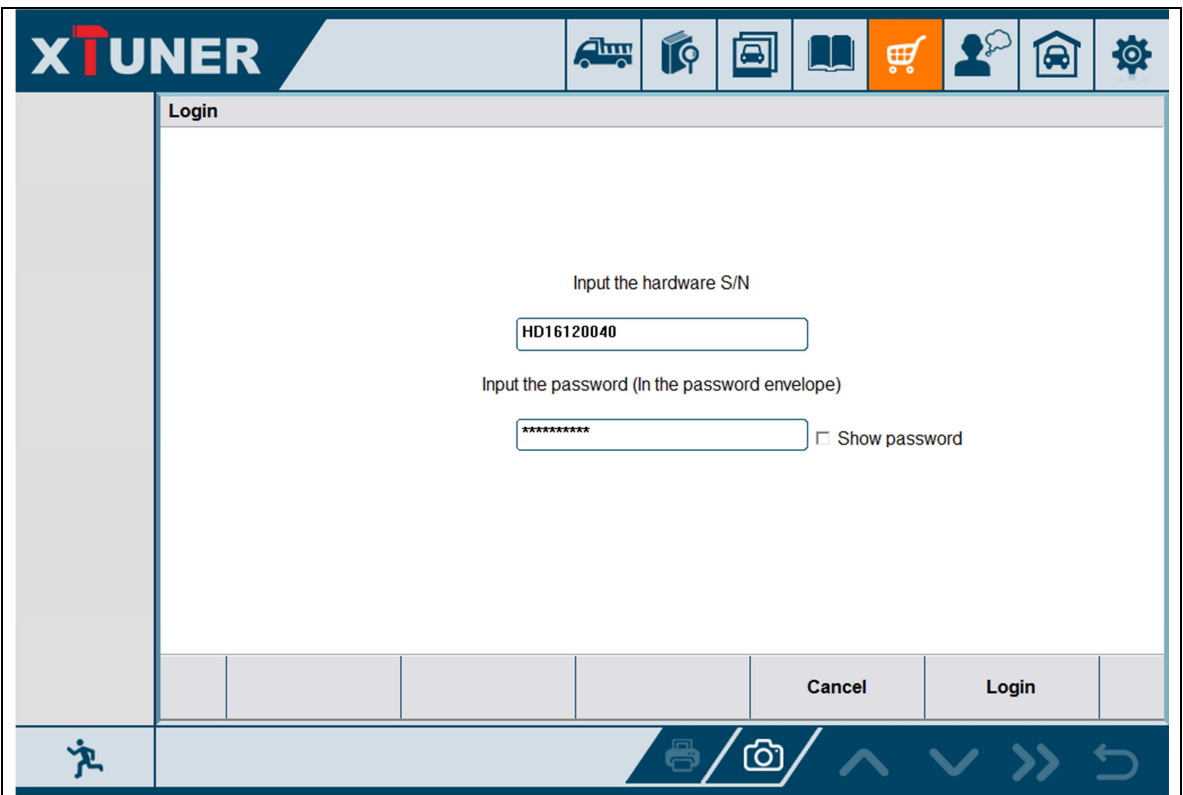

Please click "Login".

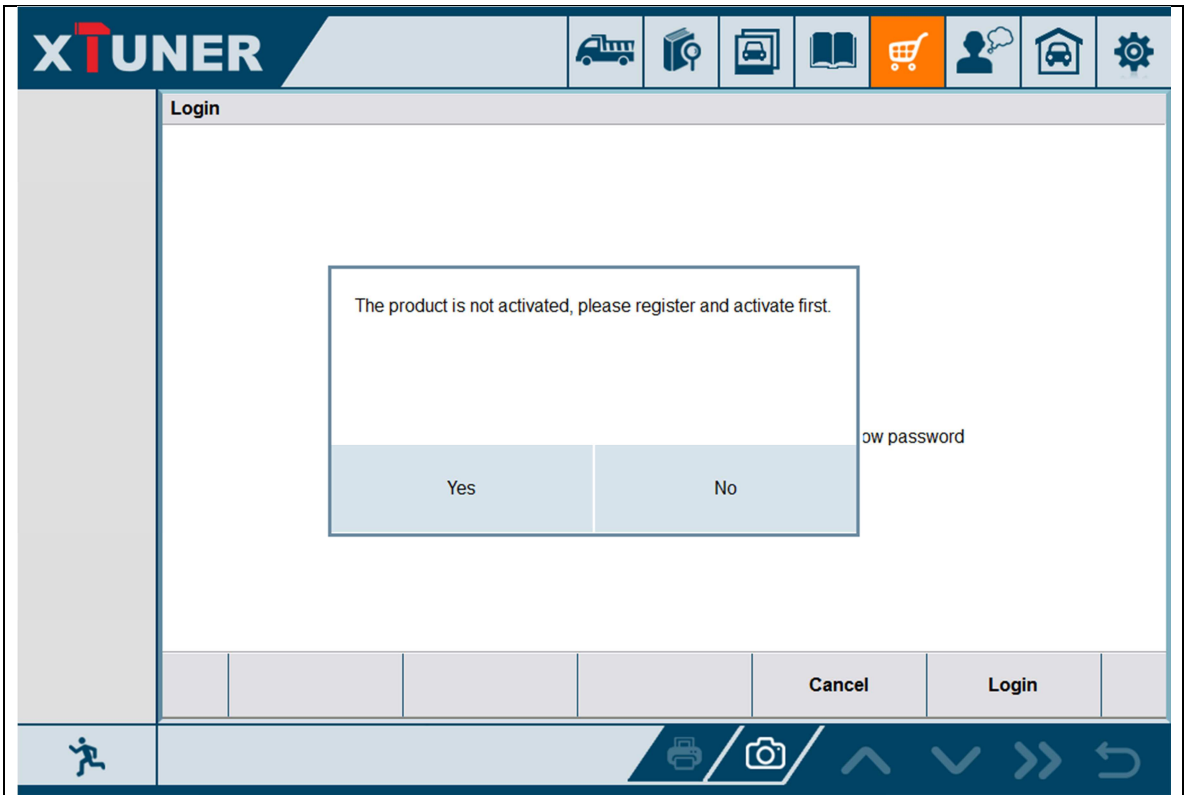

If the product is not activated, please click "Yes".

![](_page_11_Picture_0.jpeg)

![](_page_11_Picture_23.jpeg)

Please input your information, the Email address and the country \ region are

required, and then click "Activate".

![](_page_11_Picture_24.jpeg)

Note:

# **D** TDINTEL

Your email address must be real in order to get the activated link and the

further better service from the manufacturer. The software update reminder and the new product release information will be sent to your email.

If you do not receive the activation email, please add "service@tdintel.com" to the white list of your mailbox and try the activation process again.

Company name: company name must be filled in and the length is within 250

characters.

Country  $\epsilon$  region: please choice your country  $\epsilon$  region in the list.

Press "Yes" to confirm your information:

Internet Explorer

Dear Friend

Please click the following link to activate your product: http://www.tdintel.net/Interface/sendemail.aspx?sn=… Welcome to start the experience of our latest diagnostic technology. thanks for your support. Best wishes.

TDINTEL Technology Co., Ltd.

Please click the link to get the confirmation from the manufacturer.

Activate success.

# **D**TDINTEL

 $\Box$ 

### **3.2 Software downloads**

After the activation, please login the online store again, and get the APPs upgrade.

![](_page_13_Picture_29.jpeg)

Please, click "Login" to download the software.

![](_page_13_Picture_30.jpeg)

XTUNER-T1 User Manual Page 14/47

![](_page_14_Picture_0.jpeg)

![](_page_14_Picture_27.jpeg)

There are two modes for downloading, one by one and one-click. It may take a long time to download all the software, depend on the speed of customers' network.

### **3.3 Software management**

Users can delete vehicle software here. You can delete one by one or all-selected delete.

![](_page_15_Picture_0.jpeg)

![](_page_15_Picture_46.jpeg)

# **4. Software introduction**

![](_page_15_Figure_3.jpeg)

XTUNER-T1 User Manual Page 16/47

### **4.1 Online store**

#### Features

● Automatic Wi-Fi updates available in new software releases by smart upgrade

mode.

● Wi-Fi internet capability allows for wireless access throughout the workshop.

![](_page_16_Picture_62.jpeg)

### **4.2 Diesel Diagnose**

#### **4.2.1 Features**

- Extensive vehicle coverage for heavy-duty trucks (29 brands).
- Complete function capability including DTC, DTC freeze Info, Live data,

Actuation test and Special function.

● Support standard protocol J1939, J1708 and J1587.

![](_page_17_Picture_0.jpeg)

![](_page_17_Picture_9.jpeg)

![](_page_18_Picture_0.jpeg)

![](_page_18_Picture_49.jpeg)

#### **4.2.2 Vehicle coverage**

DIESEL: ASTRA, BENZ, BREMACH, CATERPILLAR, DAF, DETROIT, ERF, FOTON, FREIGHTLINER, GM, HINO, HYUNDAI, INTERNATIONAL, IRAN, ISUZU, IVECO, KENWORTH, KIA, MACK, MAN, NAVISTAR, RENAULT, SCANIA, TOYOTA, UD, VOLVO, WABCO, etc.

ELECTRONIC: BENDIX, CUMMINS, etc.

OBDII: DIESEL OBD.

### **4.5 Settings**

#### **4.5.1 Run mode**

It has Demo, so even XTUNER-T1 is not connected, it can simulate how it works. As the picture shows:

![](_page_19_Picture_0.jpeg)

![](_page_19_Picture_18.jpeg)

#### **4.5.2 Unit selection**

Unit switch between Metric and Imperial system:

![](_page_19_Picture_19.jpeg)

![](_page_20_Picture_0.jpeg)

#### **4.5.3 Display mode**

Display modes between Full Screen and Fixed Size (1024 x 700):

![](_page_20_Picture_25.jpeg)

#### **4.4.4 Logging**

Logging function is available; it can log the data of vehicle communication.

![](_page_21_Picture_0.jpeg)

![](_page_21_Picture_38.jpeg)

#### **4.5.5 Update**

If there is a new version, it can automatically prompt to update.

![](_page_21_Picture_4.jpeg)

#### **4.5.7 About me**

Automatically identify XTUNER-T1 version information, when connection has problem (Wi-Fi or Bluetooth), and it can't read XTUNER-T1 Hardware version, usually, it shows as "Unknown" or "---"; If the connection is OK, it shows hardware version. As the picture shows:

![](_page_22_Picture_28.jpeg)

![](_page_23_Picture_0.jpeg)

#### **4.5.8 Skin Setting**

| XTUNER                |                                                                                   | IQ<br><b>Rules</b><br>回                                                                | $\bullet$<br>ø<br>Q<br>∰                                |
|-----------------------|-----------------------------------------------------------------------------------|----------------------------------------------------------------------------------------|---------------------------------------------------------|
| <b>Run Mode</b>       | <b>X</b> UNER                                                                     | <b>X</b> UNER                                                                          | <b>XTUNER</b>                                           |
| <b>Unit Selection</b> | 顺<br>ąſ<br>تشريخ<br>$\qquad \qquad \textcircled{\small\textrm{}}$<br>$\mathbf{r}$ | 晌<br>स्<br>Æщ<br>$\qquad \qquad \textcircled{\small\textrm{}}$<br>$\pmb{z}^{\wp}$<br>≁ | 爵<br>贾<br>تشابح<br>$\circledcirc$<br>$\pmb{z}^\wp$<br>≁ |
| <b>Display Mode</b>   | 因<br>(@)<br>▣<br>寮<br>丼<br>$\overline{a}$<br>ß.<br>m                              | 囪<br>√<br>回<br>卖<br>$\overline{a}$<br>扄<br>蓉<br>m<br>a                                 | ◎<br>$\odot$<br>▣<br>$\sqrt{2}$<br>术<br>春<br>í.<br>m    |
| Logging               |                                                                                   |                                                                                        |                                                         |
| <b>Update</b>         | <b>X</b> UNER                                                                     | <b>X UNER</b>                                                                          |                                                         |
| <b>About Me</b>       | Ŕ<br>स्<br>تشابح<br>$\bullet$<br>$\mathbf{r}$<br>A<br>囪<br>۵<br>0                 | 晌<br>ख़<br>Æщ<br>$\bigcirc$<br>$\pmb{z}^\varphi$<br>灬<br>囪<br>$\odot$<br>Θ             |                                                         |
| <b>Skin Setting</b>   | $\pmb{\mathcal{K}}$<br>尊<br>چھ<br><b>M</b><br>鶞                                   | $\overline{a}$<br>發<br>$\boldsymbol{\mathcal{K}}$<br>鶞<br>m                            |                                                         |
|                       |                                                                                   |                                                                                        |                                                         |
|                       |                                                                                   | ත                                                                                      |                                                         |

Here you can change the background color.

# **4.6 DTC query**

 DTC query function is a DIY function, users can query, modify and create OBD DTCs by themselves requirement in local DTCs, and users can synchronize to TDINTEL company cloud server thought the internet too.

![](_page_24_Picture_0.jpeg)

![](_page_24_Figure_1.jpeg)

![](_page_24_Picture_26.jpeg)

# **4.7 Example**

#### **4.7.1 Communication**

Please connect XTUNER-T1 with the vehicle. After connection, the power indication light will turn on. Seach the WIFI of XTUNER-T1 on the PC or pad, and connect the WIFI point manually. If the WIFI connection successful, the WIFI indicaiton light will turn on.

Run the XTUNER-T1, and start to diagnose.

![](_page_25_Picture_5.jpeg)

Choose the vehicle you need, and enter the diagnostic system:

![](_page_26_Picture_0.jpeg)

![](_page_26_Picture_14.jpeg)

Please press next page.

![](_page_26_Picture_15.jpeg)

![](_page_27_Picture_0.jpeg)

![](_page_27_Picture_9.jpeg)

![](_page_28_Picture_0.jpeg)

#### **4.8.2 Read DTCs**

![](_page_28_Picture_36.jpeg)

#### **4.8.3 Erase DTCs**

![](_page_28_Picture_4.jpeg)

XTUNER-T1 User Manual Page 29/47

![](_page_29_Picture_0.jpeg)

![](_page_29_Picture_9.jpeg)

![](_page_30_Picture_0.jpeg)

![](_page_30_Picture_9.jpeg)

![](_page_31_Picture_0.jpeg)

#### **4.8.5 Data List**

![](_page_31_Picture_18.jpeg)

#### Selecct some items:

![](_page_31_Picture_19.jpeg)

![](_page_32_Picture_0.jpeg)

![](_page_32_Picture_21.jpeg)

Select the 1st item, and click the Wave button:

![](_page_32_Picture_22.jpeg)

Click the Record button to start data recording, until to click Stop button to stop recording:

![](_page_33_Picture_0.jpeg)

![](_page_33_Picture_18.jpeg)

Click the Play button, it will show the recording data list, select one of them and

replay the recording data:

![](_page_33_Picture_19.jpeg)

![](_page_34_Picture_0.jpeg)

![](_page_34_Picture_10.jpeg)

![](_page_34_Picture_11.jpeg)

![](_page_35_Picture_0.jpeg)

### **4.8.6 Actuation Test**

![](_page_35_Picture_14.jpeg)

![](_page_35_Picture_15.jpeg)

![](_page_36_Picture_0.jpeg)

![](_page_36_Picture_10.jpeg)

![](_page_36_Picture_11.jpeg)

![](_page_37_Picture_0.jpeg)

#### **4.8.7 Maintenance Oil Reset**

![](_page_37_Picture_14.jpeg)

![](_page_37_Picture_15.jpeg)

### **4.8 Screenshot**

Captures, saves and prints screenshots anytime and anywhere.

![](_page_38_Picture_20.jpeg)

![](_page_38_Picture_21.jpeg)

![](_page_39_Picture_0.jpeg)

### **4.9 Print**

Prints out the recorded data.

![](_page_39_Picture_22.jpeg)

![](_page_39_Picture_23.jpeg)

Press "OK" to print the test report, as below:

![](_page_40_Picture_0.jpeg)

![](_page_40_Picture_20.jpeg)

٦

## **4.10 Manual**

In manual function, you can read the XTUNER-T1 quick guide and the vehicle code coverage.

![](_page_41_Picture_0.jpeg)

![](_page_41_Picture_9.jpeg)

# **XTUNER**

# PRODUCT ACTIVATION

At the first time enter the Online store to download the diagnostic APP, you have

to activation your XTUNER-T1. Please follow the instruction below.

Run the XTUNER-T1 APP, keep your laptop or PAD connecting the internet.

![](_page_42_Figure_6.jpeg)

# **4.11 Diagnose function list**

![](_page_43_Picture_0.jpeg)

![](_page_43_Picture_14.jpeg)

#### Press "Detail" button

![](_page_43_Picture_15.jpeg)

### **4.12 Feedback**

The information of diagnostic software problems can be uploaded to the

manufacture by this function. It helps the engineers to fix the bugs quickly.

![](_page_44_Picture_47.jpeg)

NOTE: With \* information is required; the attachments size cannot exceed 8MB.

### **4.13 Data Management**

#### **4.13.1 Image management**

Here you can browse or delete the pictures.

Click the image to browse the picture.

Click the "X" symbol to delete the image.

![](_page_45_Picture_0.jpeg)

![](_page_45_Picture_19.jpeg)

# **4.13.2 APP management**

Users can delete the diagnostic software here, one by one or all-selected delete.

| <b>XTUNER</b>       |                             | $\sum_{i=1}^{n}$<br>IQ<br>$\mathbf{A}$<br>$\overline{\bullet}$<br>日<br>₩<br>- 1 | 资                                                          |
|---------------------|-----------------------------|---------------------------------------------------------------------------------|------------------------------------------------------------|
| Image<br><b>APP</b> | <b>ALLISON</b><br>V12.0     | <b>ASTRA</b><br>勔<br>V12.0                                                      | 面                                                          |
|                     | <b>BENZ</b><br>V12.0        | <b>BREMACH</b><br>the<br>V12.0                                                  | $\textcolor{blue}{\textcolor{blue}{\widehat{\textbf{w}}}}$ |
|                     | <b>CATERPILLAR</b><br>V12.0 | <b>DAF</b><br>勔<br>V12.0                                                        | $\overline{\mathbb{m}}$                                    |
|                     | <b>DETROIT</b><br>V12.0     | <b>ERF</b><br>勔<br>V12.0                                                        | 勔                                                          |
|                     | <b>FOTON</b><br>V12.0       | <b>FREIGHTLINER</b><br>勔<br>V12.0<br>Ξ                                          | 面                                                          |
| ፟፟፟፟፟               | 面                           | ලා                                                                              |                                                            |

XTUNER-T1 User Manual Page 46/47

## **4.14 User Management**

Input workshop information, and save the information.

![](_page_46_Picture_39.jpeg)

### **5. Products website**

Please focus on our website www.tdintel.com for the updating information and other news.

# **6. Warranty**

XTUNER-T1 software is free updating within 1 year from the date of product activation.